#### Declaration of Conformity We, Manufacturer/Importer (full address) **G.B.T. Technology Träding GMbH Ausschlager Weg 41, 1F, 20537 Hamburg, Germany**

declare that the product ( description of the apparatus, system, installation to which it refers)

**3D Graphics Accelerator** GV-R92128VH / GV-R92128DH / GV-R9264DH is in conformity with (reference to the specification under which conformity is declared) in accordance with 89/336 EEC-EMC Directive

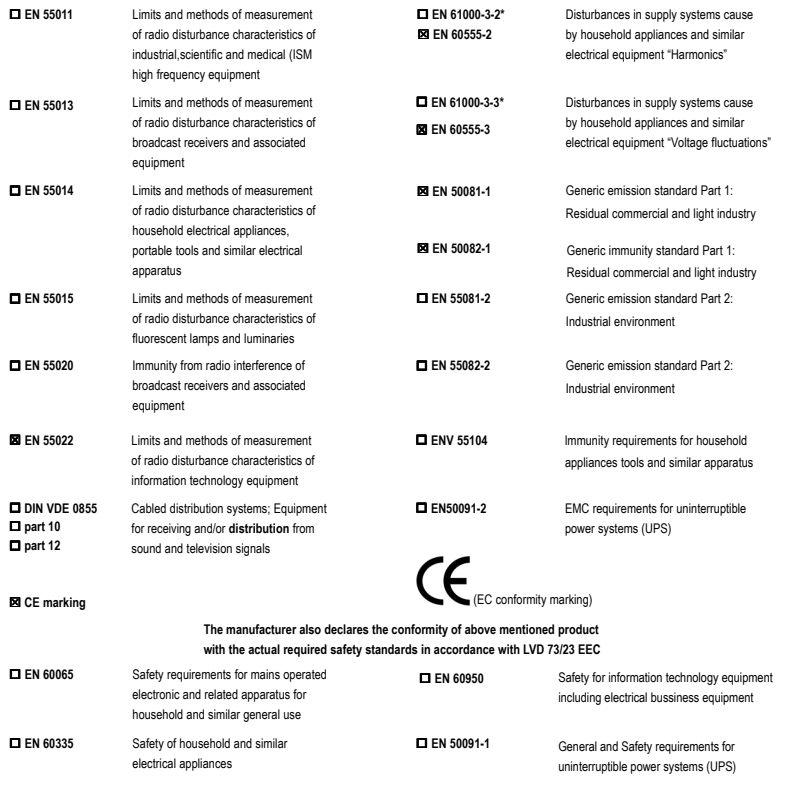

#### **Manufacturer/Importer**

Name: (Stamp) Date : May 30, 2003

Signature: Timmy Huang  $\overline{a}$ Timmy Huang

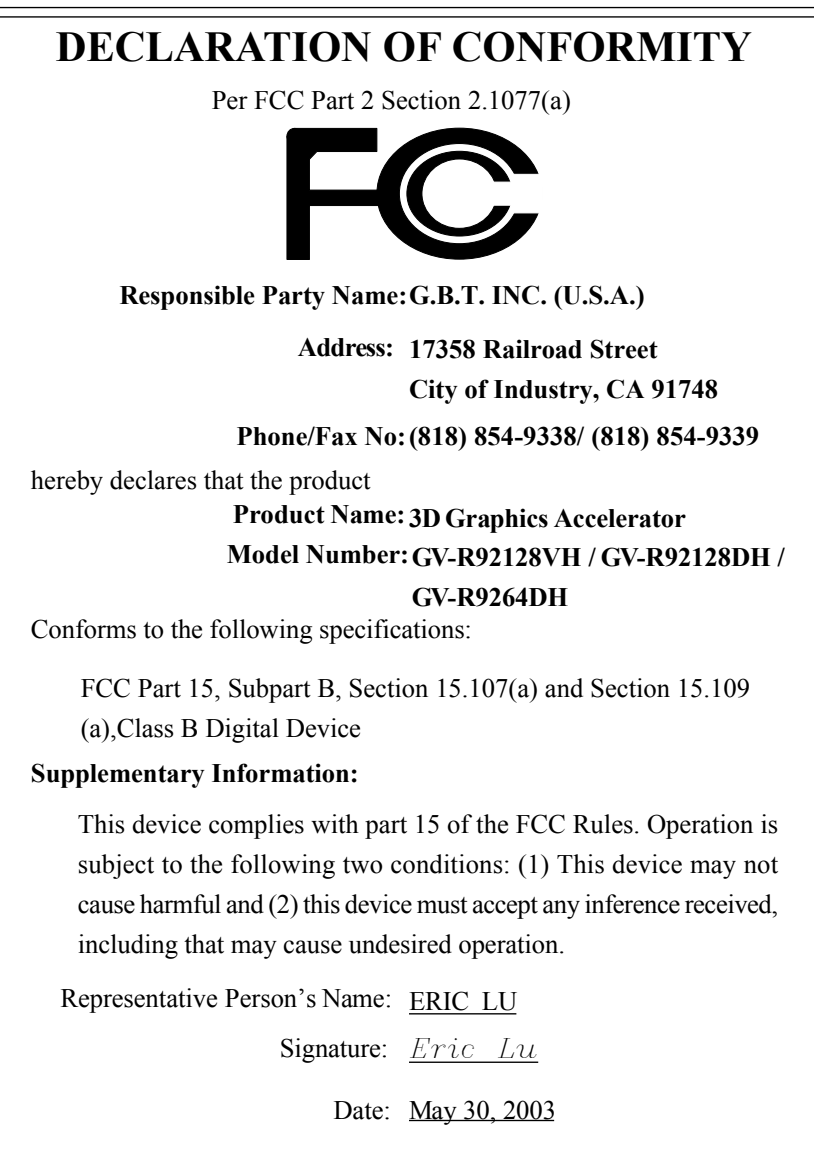

# GV-R92128VH / GV-R92128DH / GV-R9264DH Radeon 9200グラフィックスアクセラレータ

# ユーザーズマニュアル

Rev. 102 12MJ-R92128VH-102

## ユーザーズマニュアル

#### 著作権に関して

日本語マニュアルの著作権に関しましては、**GIGA-BYTE TECHNOLOGY CO., LTD. (**以下**"GBT")**に著作権ならびにその他の権利を所有します。本書のいかなる部 分も、**GBT**からの書面による許可がない限り、いかなる形式でも複製または 送信することはできません。

#### 商 標

本書中における第三者のブランド名や商品名は書く所有者の知的所有物で す 。

#### 注意事項

技術改良のため、本書は予告なく改定すること、内容が実際より古くなるこ ともあります。 本書中のいかなる内容に関しても、本マニュアル作成者もしくは弊社関係者 は責任を有しません。また、本マニュアルから生じたいかなる損害に関して も責任を負いません。さらに、本書の改定は弊社の義務ではありません。 VGAカードに貼られているラベルは絶対にはがさないでください。はがすと

VGAカードの保証が無効になる場合があります。

この製品は米国特許、その他のマクロビジョン社と特許所有者によって特許 権が守られ、コピーライト保護技術を持ち合わせている。このコピーライト 技術は家庭またはその他の制限付きの使用が許可されており、技術の一般使 用はマクロビジョン社の許可を要し、技術の分解、または逆設計(逆エンジ ニアリング)は禁止されている。

June 5, 2003 Taipei, Taiwan

Radeon 9200 シリーズグラフィックスアクセラレータ - 2 -

且次

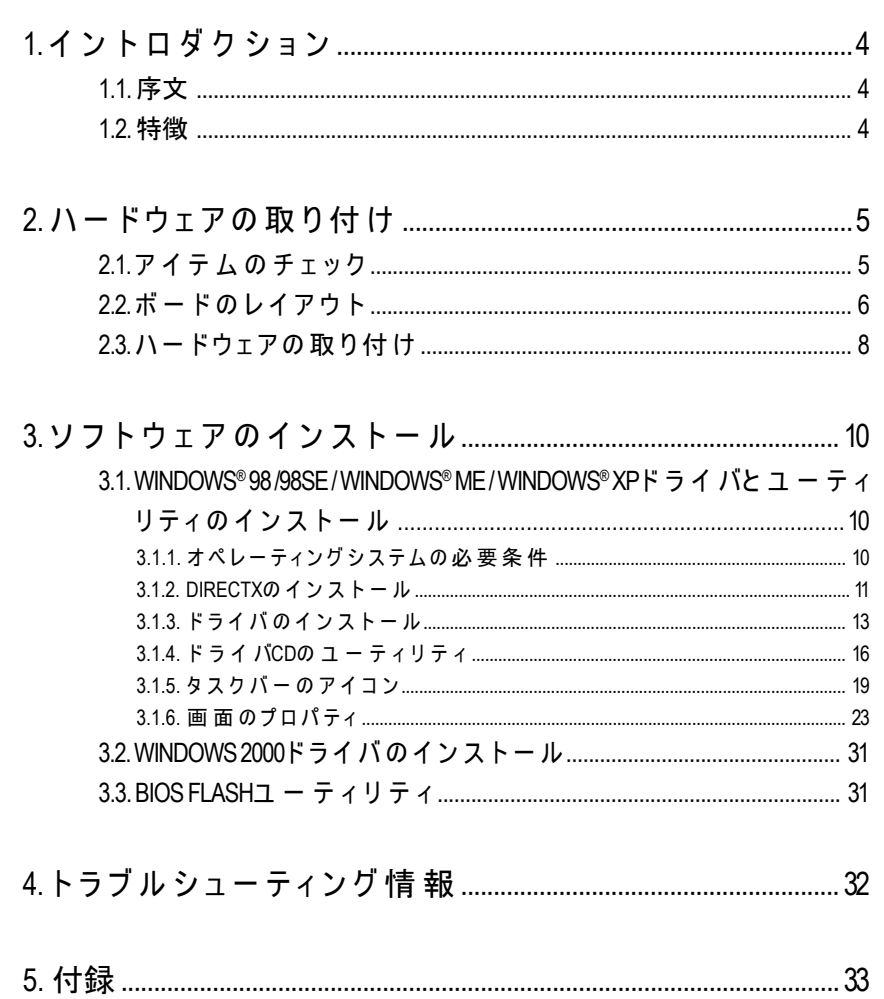

目次

日本語

# 日本語

## **1.** イントロダクション

#### **1.1.** 序文

GV-R92128VH / GV-R92128DH / GV-R9264DHはPC 愛好家に、今日最も感動 的なゲーム環境とアプリケーション用に最適化された、クラス最高のパ フォーマンスで、素晴らしい3D体験を提供します。GV-R92128VH / GV-R92128DH / GV-R9264DHは 、ATi Radeon R9200 GPUによりH/W DirectX 8.1をサポートします。 最新の4パイプアーキテクチャにより駆動されるGV-R92128VH/GV-R92128DH/ GV-R9264DHはAGP 8X標準をサポートしながら、競合製品のバンド幅を2倍 に 高め、より魅力ある特性と効果を提供しています。

#### **1.2.** 特徴

- RADEON™ 9200 GPUおよび128MB / 64MB DDRメモリにより電力を供給し て、最新の3Dグラフィックスを実現
- 250MHzエンジンと400MHz DDRメモリクロック速度
- 新しいAGP8X標準をサポート
- HYPER Z™ IIテクノロジの統合
- SMOOTHVISION™は煩わしいイメージのがたつきを除去して、パフォーマン スを犠牲にすることなくスムーズな画像を表示します。
- HYDRAVISION™でデュアルディスプレイのサポート
- DVI-Iと TV-Out のサポート
- V-Tunerをサポートしてパフォーマンスを微調整

Radeon 9200 シリーズグラフィックスアクセラレータ - 4 -

## **2.** ハードウェアの取り付け

#### **2.1.** アイテムのチェック

GV-R9200シリーズは以下の内容を梱包しています。

- GV-R92128VH/GV-R92128DH/GV-R9264DHグラフィックスアクセラレー タ x 1
- ユーザーズマニュアル (本書)
- GV-R9200-HシリーズドライバCD x 1
- PowerDVD XP CD x 1
- PowerDirector x 1 (GV-R92128VHのみ)
- $\bullet$   $\quad$   $\ddot{y}$   $\lambda$ CD x 1
- DVI-Iト ゥD-subコネクタ
- S-videoと AV In/Outputをサポートするケーブル (GV-R92128VHのみ)
- S-videoと AV Outputをサポートするケーブル(GV-R92128DHと GV-R9264DH の み)

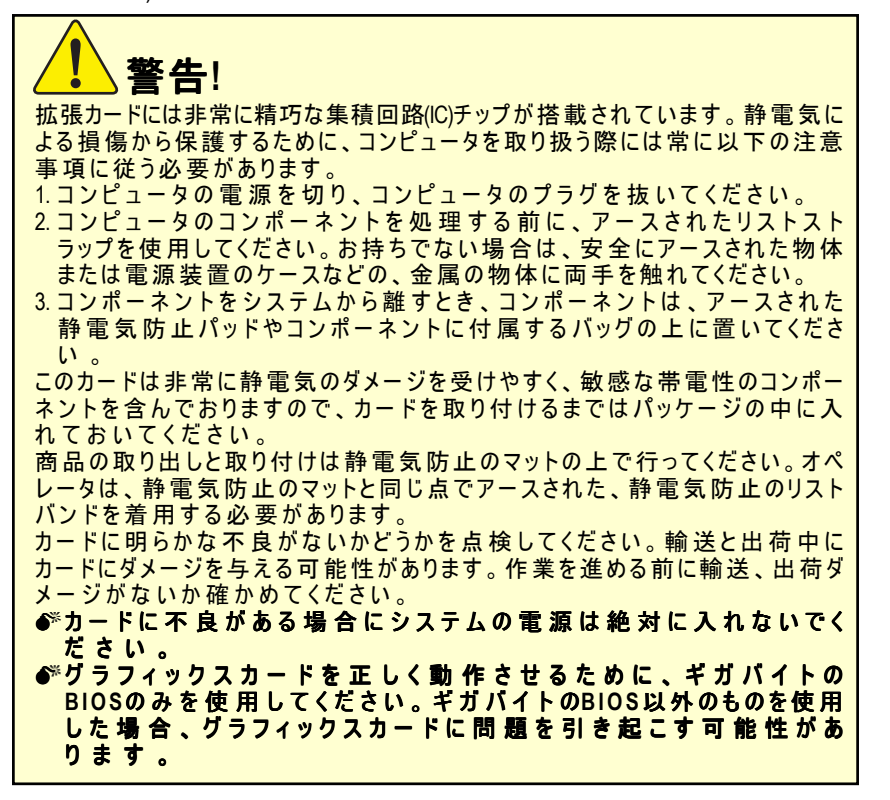

- 5 - ハードウェアの 取り付け

## **2.2.** ボードのレイアウト

1) GV-R92128VH (128MB DDR)

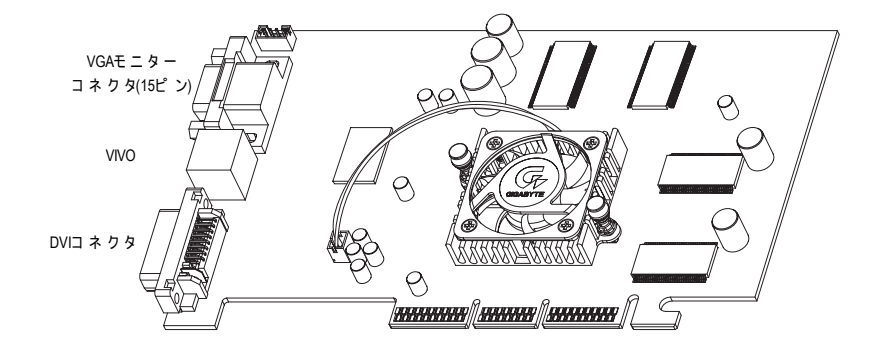

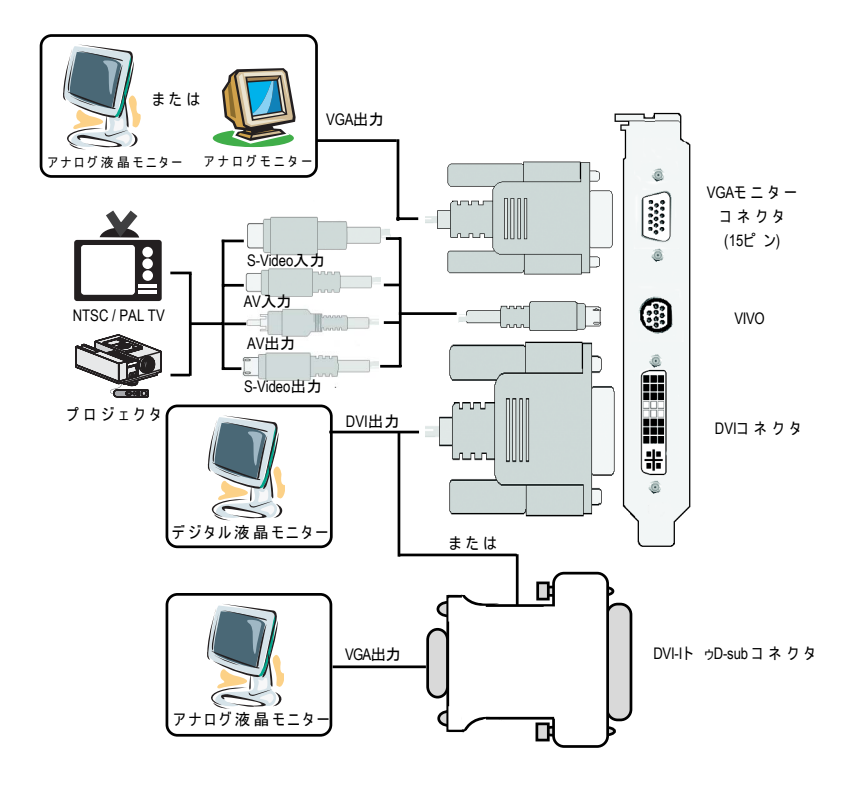

Radeon 9200 シリーズグラフィックスアクセラレータ - 6 -

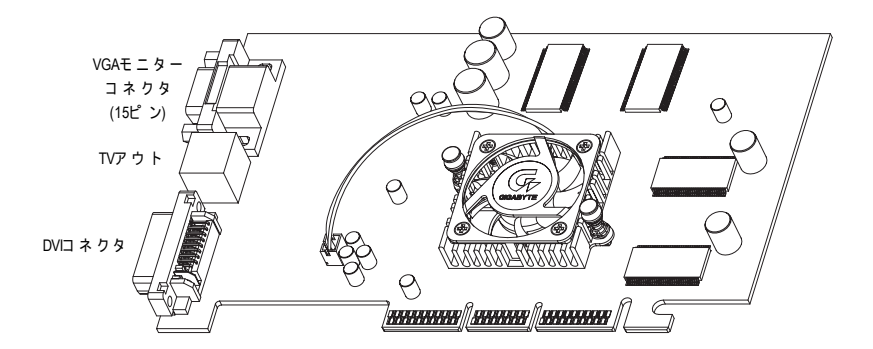

#### または VGA出力 $\leq$ アナログ液晶モニター アナログモニター IF  $\widehat{\mathfrak{S}}$ VGAモニター  $\begin{bmatrix} \mathbf{1} & \mathbf{1} & \mathbf{$ mmun ¥ コネクタ (15ピ ン)  $|\mathbf{\mathbf{\hat{S}}}$  $\widehat{\mathfrak{S}}$ AV出力 NTSC / PAL TV ⊕ I TVアウト ŤF. Ô b S-Video出力 É. 급 プロジェクタ nmmun DVI出力 DVIコネクタ UUU  $\widehat{\mathfrak{S}}$ т D  $\overline{C}$  $\leqslant$ デジタル液晶モニター または <u>마</u> VGA出力 | DVI-Iト ゥD-sub コネクタ G  $\mathcal{L}$ アナログ液晶モニタ ᇠ - 7 - ハードウェアの取り付け

## 2) GV-R92128DH (128MB DDR) / GV-R9264DH (64MB DDR)

日本語

## **2.3.** ハードウェアの取り付け

グラフィックスカードの取り付け。 さあ、コンピュータを用意して、グラフィックスアクセラレータカードの取 り付けの準備を整えましょう。

グラフィックスアクセラレータ カードを取り付けるために**:** 1. コンピュータとモニターの電源をオ フにしてから、ディスプレイケーブ ルをコンピュータの背面から取り外 してください。

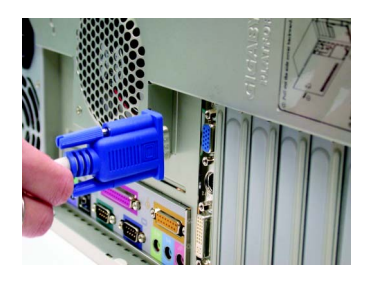

2. コンピュータのカバーを外してくだ さい。もし必要であれば、お使いの コンピュータのマニュアルをご参照 ください。

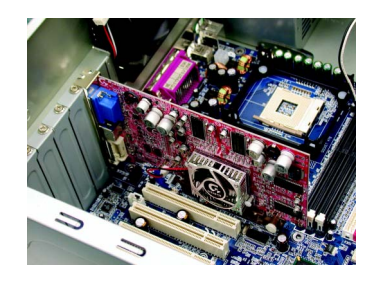

3. コンピュータ内のグラフィックカー ドを取り外します。 または、お使いのコンピュータがオ ンボードのグラフィックス機能を搭 載している場合は、マザーボード上 でそれを無効に設定する必要があり ます。詳細については、お使いのコ ンピュータマニュアルをご覧くださ  $\mathbf{U}$ 

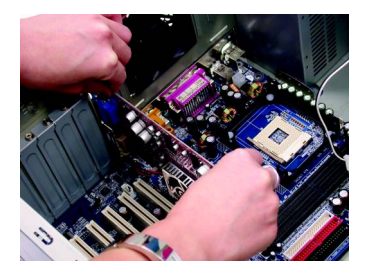

Radeon 9200 シリーズグラフィックスアクセラレータ - 8 -

4. AGPスロットの場所を確認します。 必要に応じ、このスロットから金属 カバーを取り外し、グラフィックス カードをAGPスロットに一直線にな るように合わせて、完全に差し込ま れるまでしっかりと押し込みます。

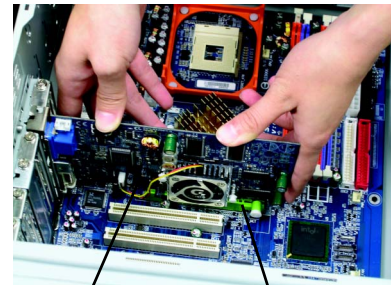

GV-R92128VH / GV-R92128DH / AGPスロット GV-R9264DHグラフィックス カード

- 5. カードを元の場所にネジでしっかり と固定し、コンピュータのカバーを
- 6. ディスプレイケーブルをカードに接 続し、コンピュータとモニターの電 源をオンにします。お使いのグラ フィックスカードにDVIコネクタが 付いている場合はフラットパネル ディスプレイを下記の図のような、 適切なコネクタに接続することがで きます。

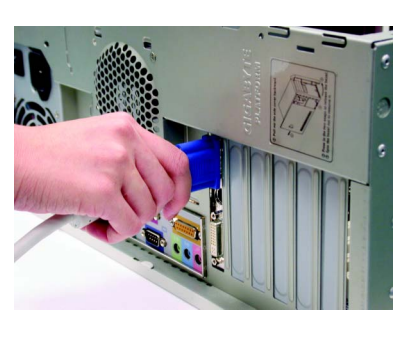

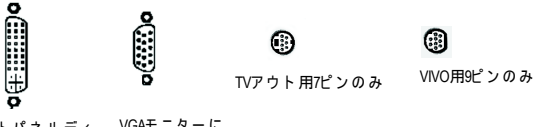

フラットパネルディ VGAモニターに スプレイに

元に戻します。

グラフィックスカードドライバを取り付ける準備ができました。詳細につい て は 、 お 使 い のOSを次ページのリストから選んでください。

## **3.** ソフトウェアのインストール

本書では、お使いの**CD-ROM**のドライブ文字をドライブ**D**と仮定しま す 。

**3.1.WINDOWS® 98 /98SE / WINDOWS® ME / WINDOWS® XP**ドライバ とユーティリティのインストール

Win®98/98SE / WINDOWS® 2000 / Win® ME / Win® XPドライバのインストールはとても シンプルです。CD-ROMドライブにドライバCDを入れると、自動的に AUTORUNのウィンドウが立ち上がり(立ち上がらない場合には"D:\setup.exe"を 実行してください)ます。それから画面の指示に従いGV-R92128VH / GV-R92128DH / GV-R9264DHのドライバをセットアップします(3.1.3 「ステップバ イステップのインストール」の指示に従い、GV-R92128VH / GV-R92128DH / GV-R9264DHグラフィックスアクセラレータ用ドライバをインストールしてくだ さい)。

#### **3.1.1.** オペレーティングシステムの必要条件

- ●お使いのOSが Microsoft Windowsの場合、GV-R92128VH / GV-R92128DH / GV-R9264DHのドライバをシステムに読み込む時、システム(Windows 98/ 98SE、Windows2000またはWindows ME)に DirectXの バージョンがインストー ルされているか確認してください。
- GV-R92128VH / GV-R92128DH / GV-R9264DHのドライバをSIS、 ALIまたはVIA のチップセットで構成されているマザーボードにインストールする場 合、それに適したドライバをインストールしてください。マザーボー ド用の最新ドライバについては、最寄りの販売店にお問い合わせくだ さい。

Radeon 9200 シリーズグラフィックスアクセラレータ - 10 -

#### **3.1.2. DirectX**のインストール

Microsoft DirectX をインストールして、Windows®98/98SE/Windows®2000/Windows® MEまたはWindows® XPの3Dハードウェアアクセラレーションサポートを有効に すると、優れた3Dパフォーマンスを実現することができます。

●<sup>※</sup>注: Windows®98/98SE/Windows®2000/Windows®MEまたはWindows®XPの MPEGを サポートするソフトウェアに関しては、まずDirectX をインストールしな ければなりません。

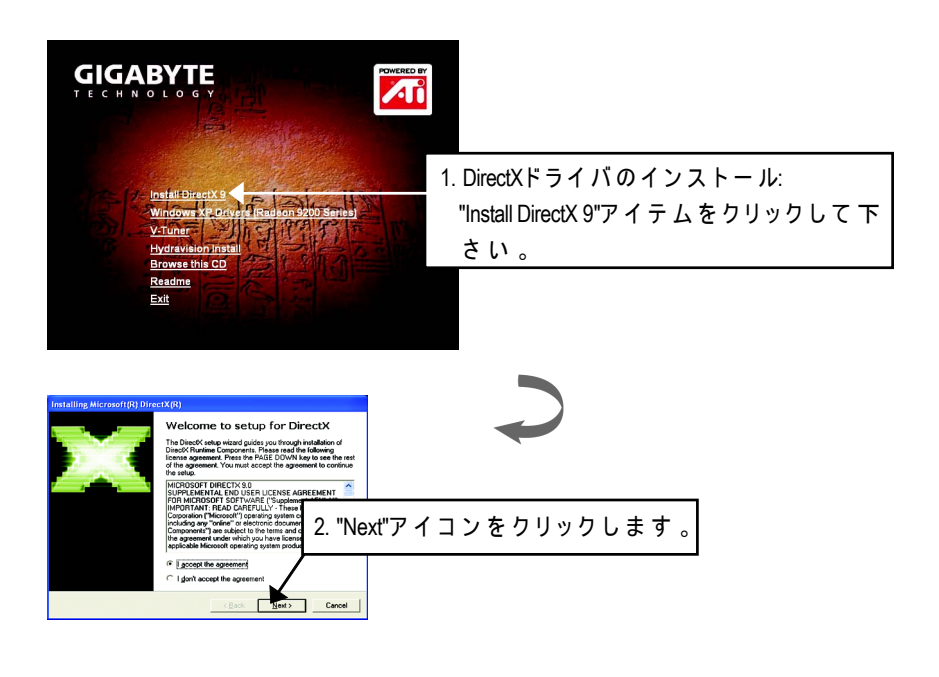

DirectX 9.0はすべてのWindowsオペレーティングシステム用の最新のランタイ <sub>(◇◇</sub>> <del>Subbevoldのチーマール</del><br><sup>NOTEン</sup> ムライブラリです。本 バー ジョンにより、グラフィックスアクセラレータ ハードウェアが最高のパフォーマンスで実行するために必要となる、オペ レーティングシステムのDirectXを更新できます。 例えば、お使いのグラフィックスアクセラレータがDirectX 8.1をサポートで きる場合、DirectX 9.0で更新するとオペレーティングシステムをDirectX 8.1の フ ルセットにアップグレートできます。

- 11 - ソフトウェアのインストール

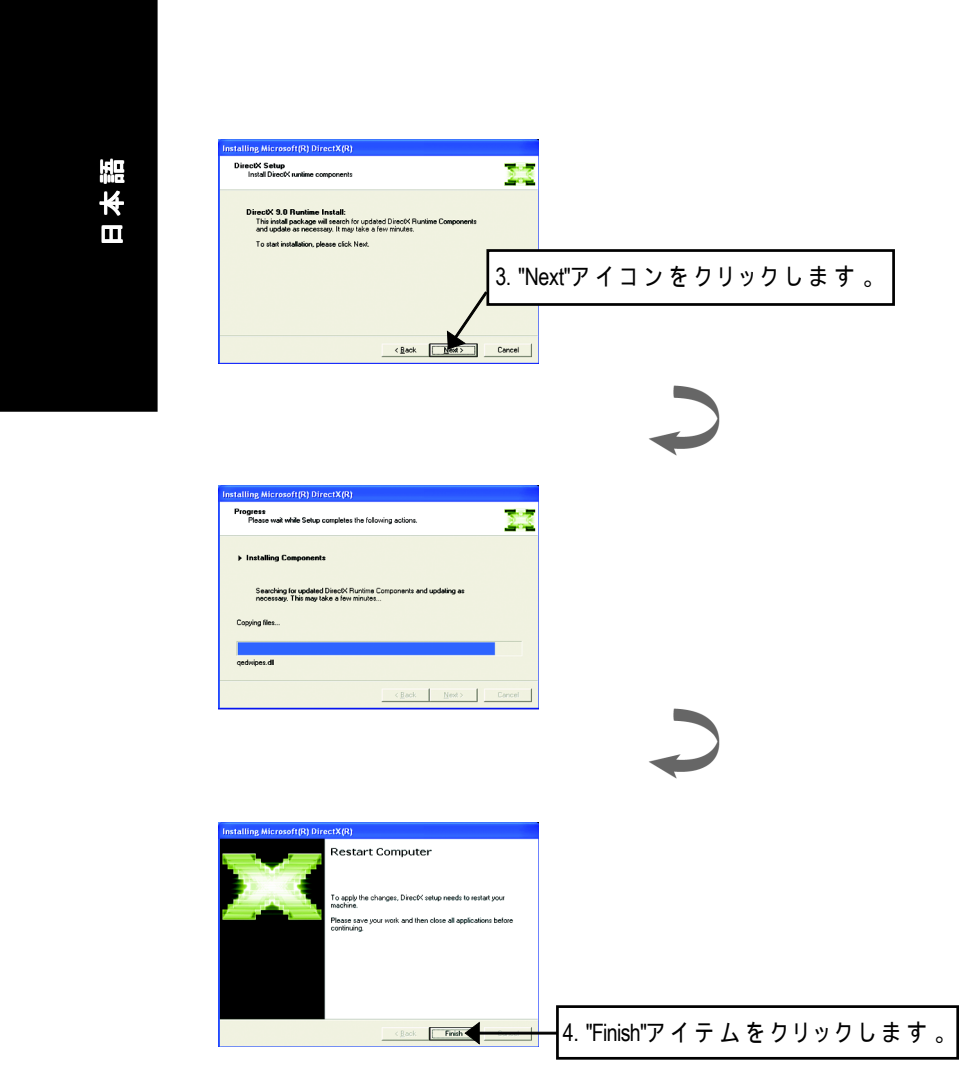

DirectX のインストールが完了しました。

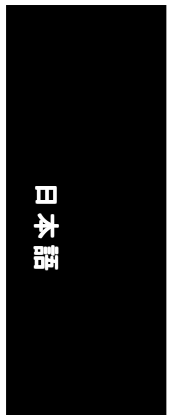

#### **3.1.3.** ドライバのインストール

次はステップバイステップインストールのガイドです。

#### ステップ**1:** 新しいハードウェアの検出

 GV-R92128VH / GV-R92128DH / GV-R9264DHを初めてお使いのコンピュータに差 し込んだ後、Windowsは自動的に新しいハードウェアを検出し、「新しいハー ドウェアが見つかりました」というメッセージを表示します。ここで「ドラ イバをインストールしない」を選択し、OKをクリックしてください。 ステップ2: デバイスドライバの更新ウィザード: 標準のPCIグ ラ フィックスアダプタ**(VGA)**

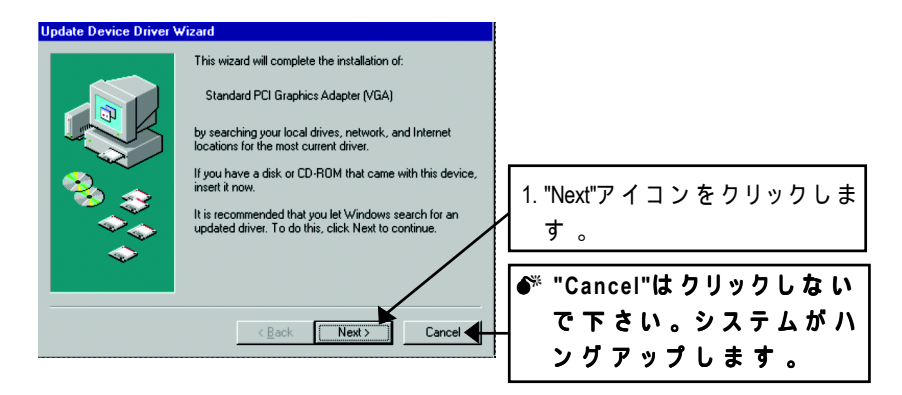

#### ステップ**3:** デバイスドライバの更新ウィザード**:** 終了

この時システムはVGAドライバのインストールを完了させるためにWindowsの CDを要求してきます。

も しCDをお持ちでない場合は、C:\Windows\Systemディレクトリを選択します。

#### ステップ**4:** システム設定の変更

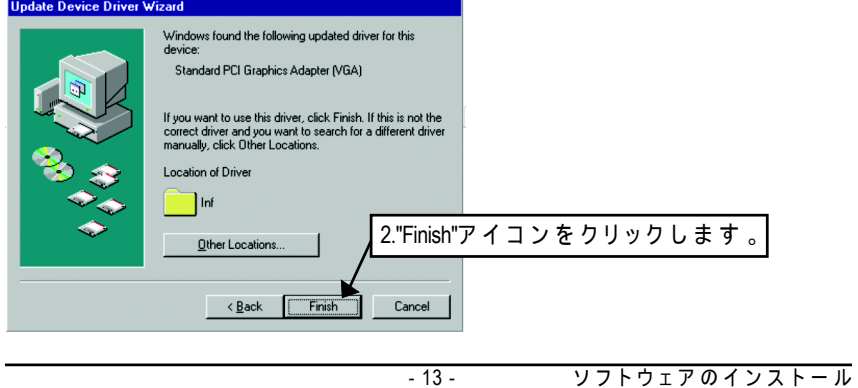

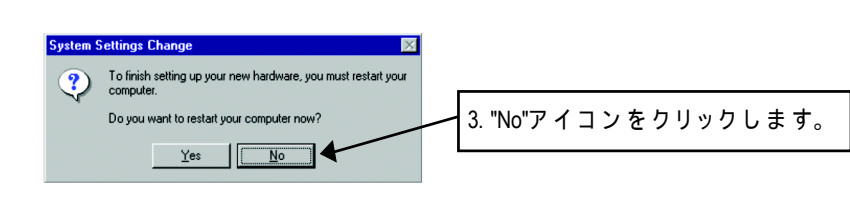

システムが読み込みを終了した後、GV-R92128VH / GV-R92128DH / GV-R9264DH のドライバCDをお使いのCD-ROMに入れて下さい。この時、自動的に AUTORUNの画面が表示されます。もし表示されない場合は、 "D:\setup.exe"を 実行して下さい。

#### ステップ**5:** ドライバのセットアップ **(**下記の画面は**Windows XP**で表示されるものです。**)**

日本語

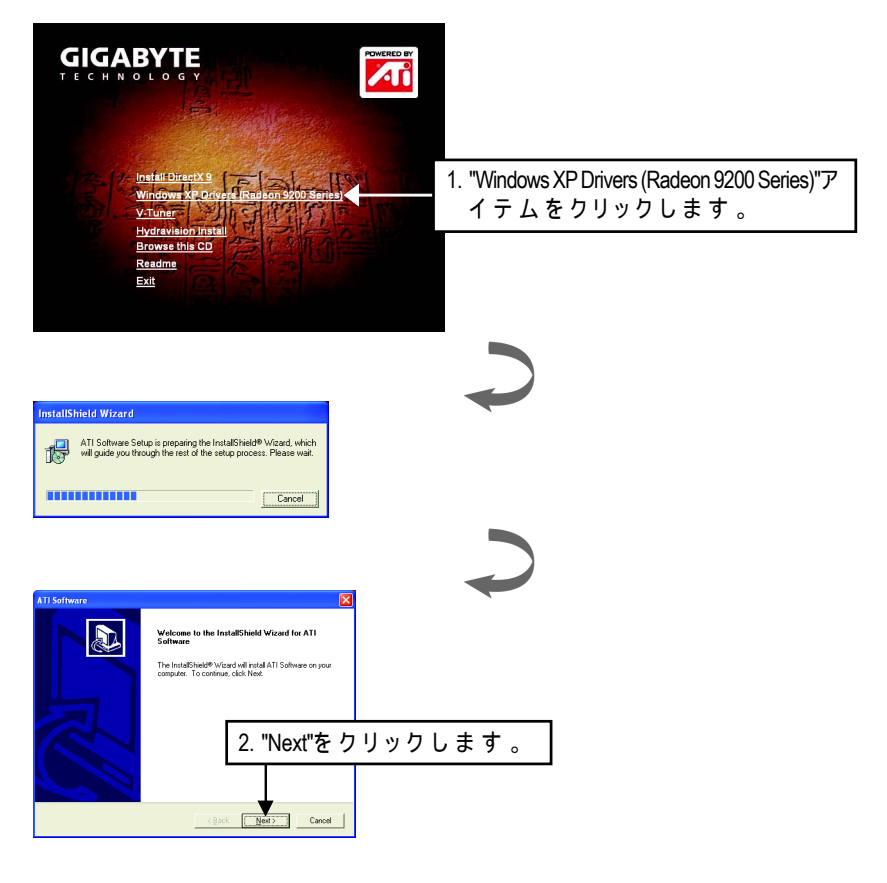

Radeon 9200 シリーズグラフィックスアクセラレータ - 14 -

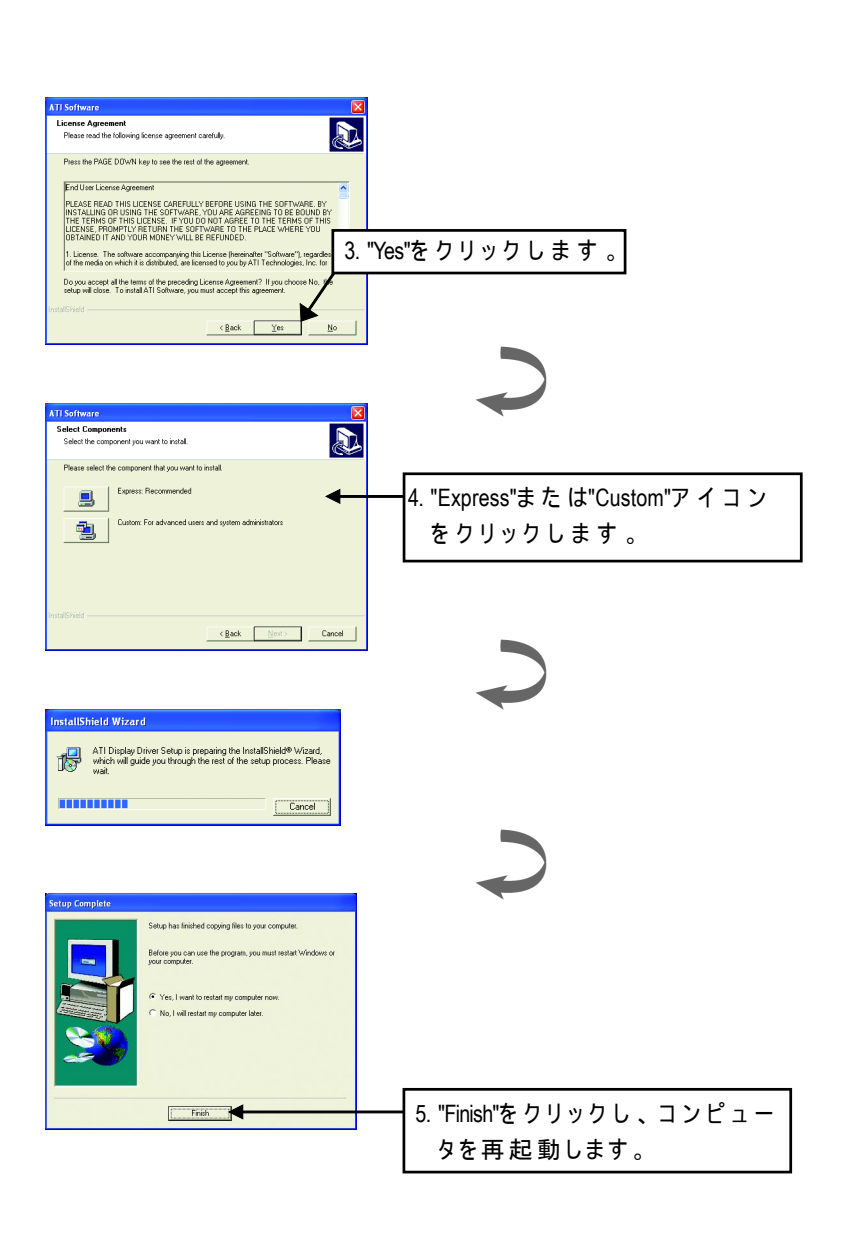

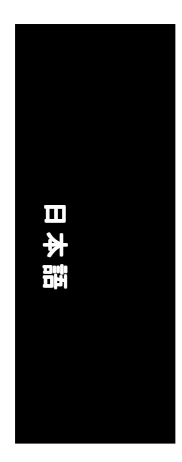

## **3.1.4.** ドライバ**CD**のユーティリティ このユーティリティはディスプレイドライバとV-Tunerユーティリティを含ん でいます。ステップに従って下さい。 ● V-Tunerのインストール: **GIGABYTE**

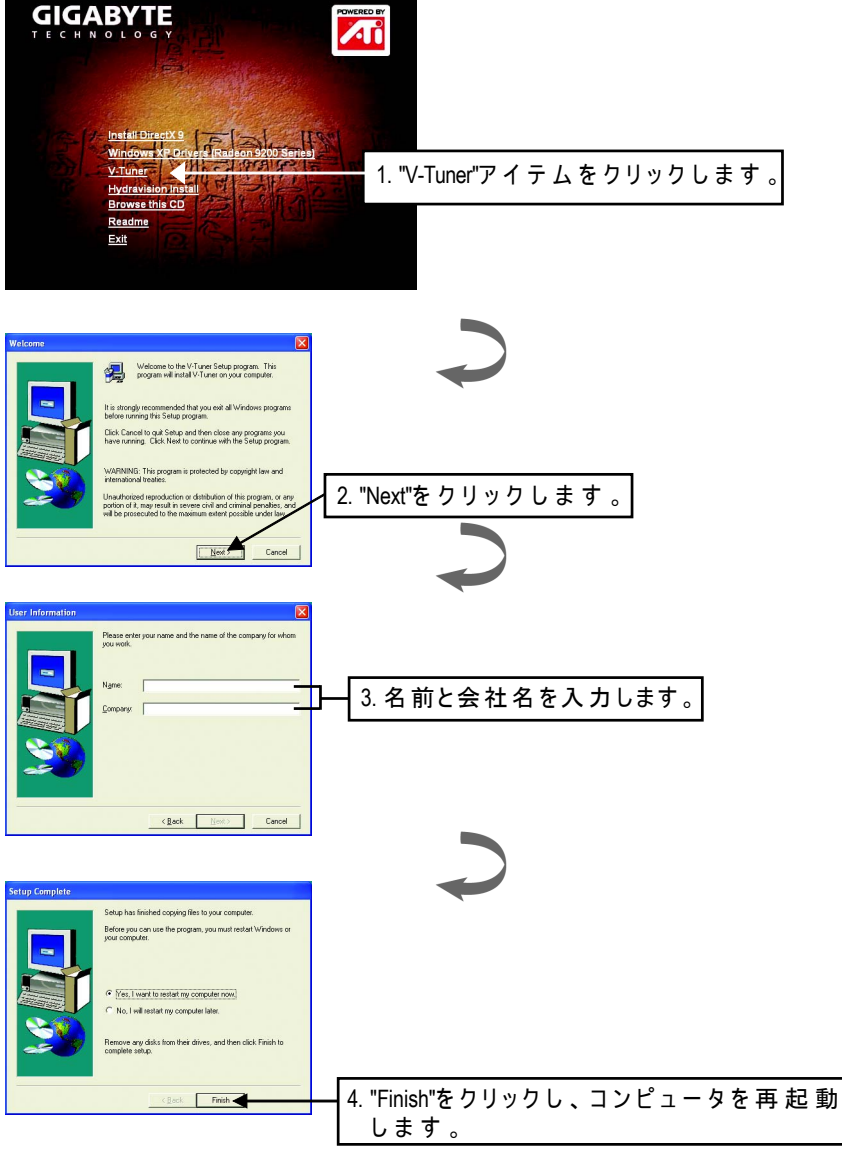

Radeon 9200 シリーズグラフィックスアクセラレータ - 16 -

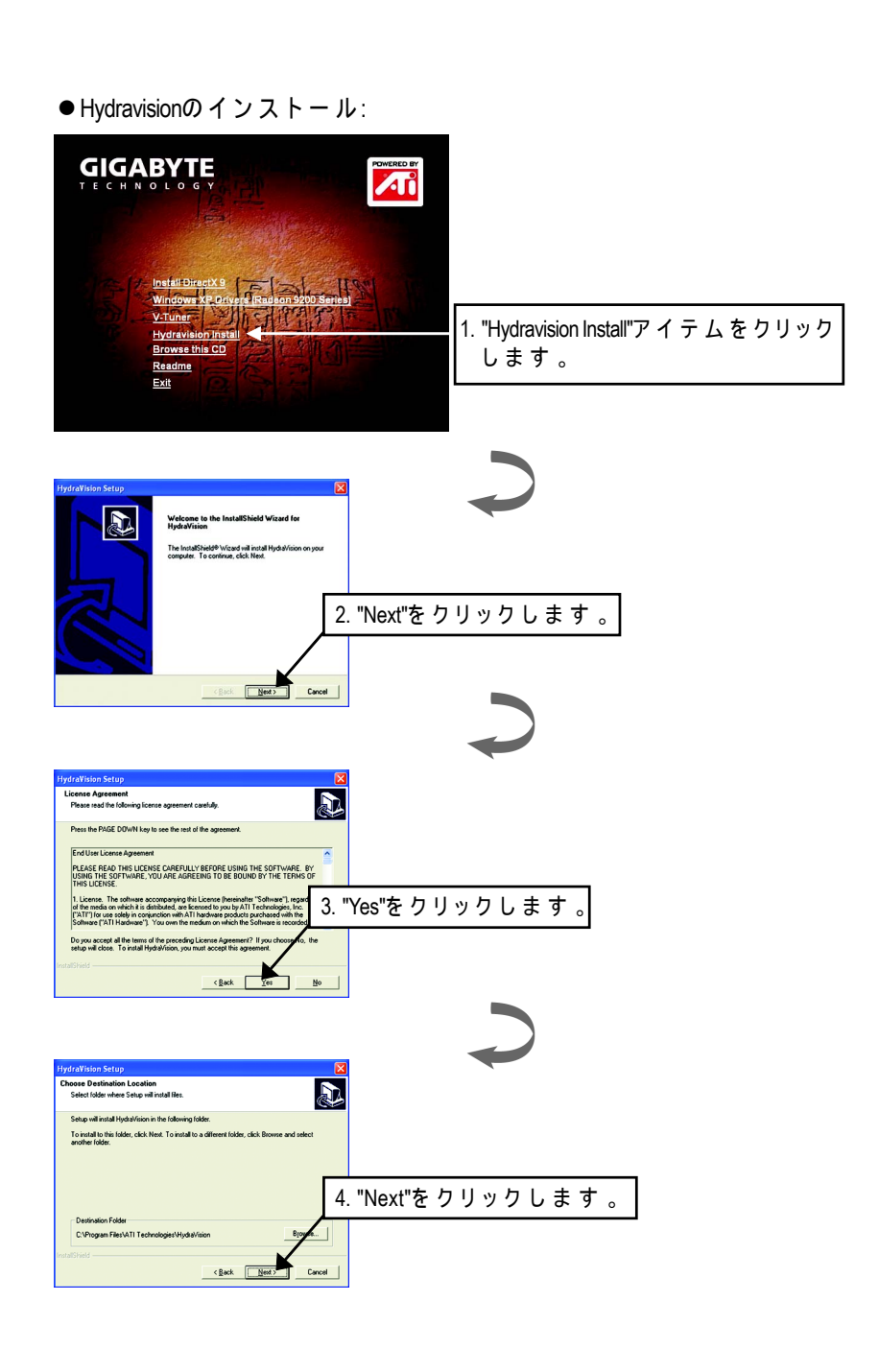

日本語

- 17 - ソフトウェアのインストール

日本語

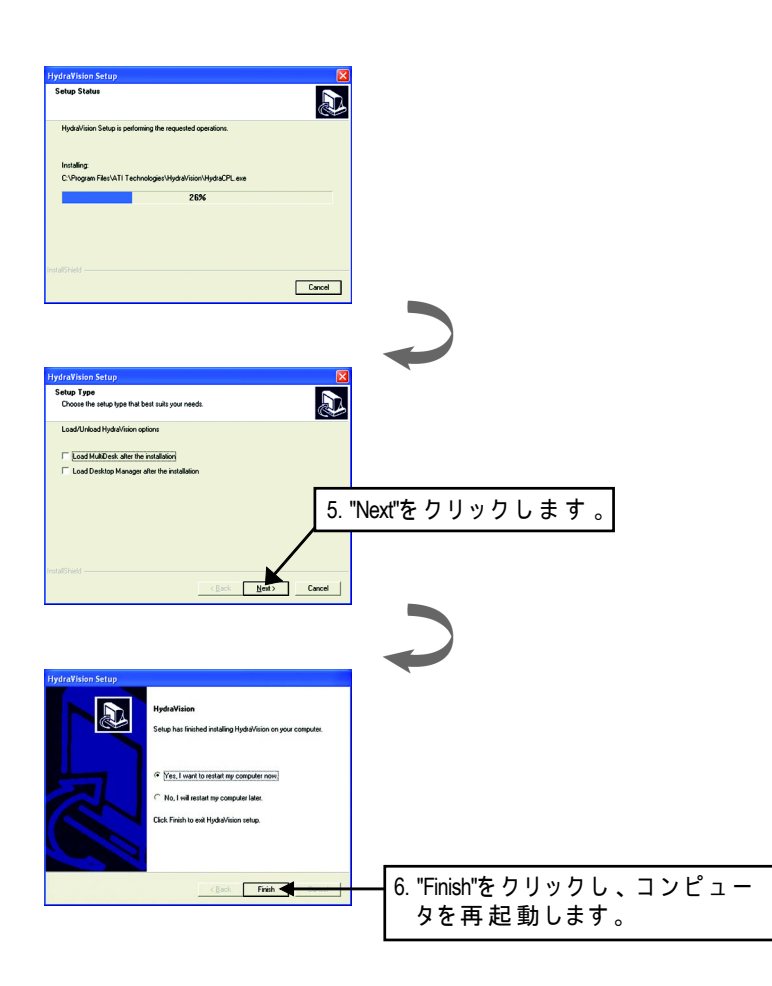

#### Radeon 9200 シリーズグラフィックスアクセラレータ - 18 -

#### **3.1.5.** タスクバーのアイコン

ディスプレイドライバのインストール後、GBTのアイコン<mark>CI</mark>がタスクバー のステータス領域に常駐します。このアイコンを右クリックすると、GBTの コントロールパネルが表示され、ここにはグラフィックスカードの機能を高 めるためのショートカットから成るメニューが表示されます。

「画面のプロパティ」アイテムをクリックし、「設定」をクリックすること もできます。「設定」をクリックした後「詳細設定」をクリックします。適 切なタブをクリックして画面設定を変更します。

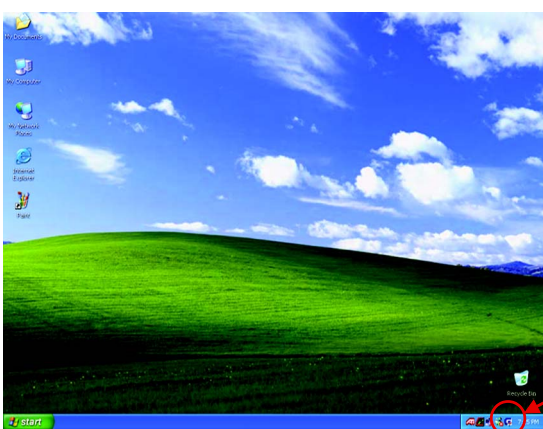

このアイコンを右ク リックします。

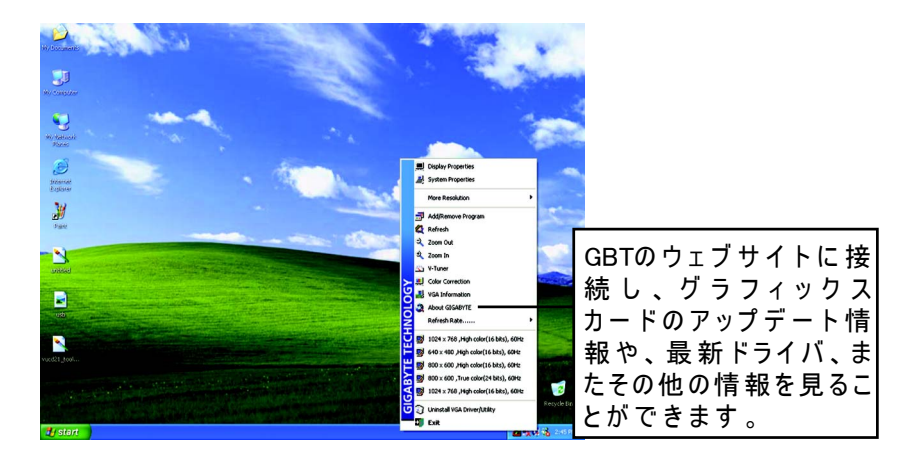

- 19 - ソフトウェアのインストール

### **V-Tuner (**オーバークロックユーティリティ**)**

**V-Tuner** グラフィックエンジンとビデオメモリの動作周波数(コアクロック とメモリクロック)を調整することができます。

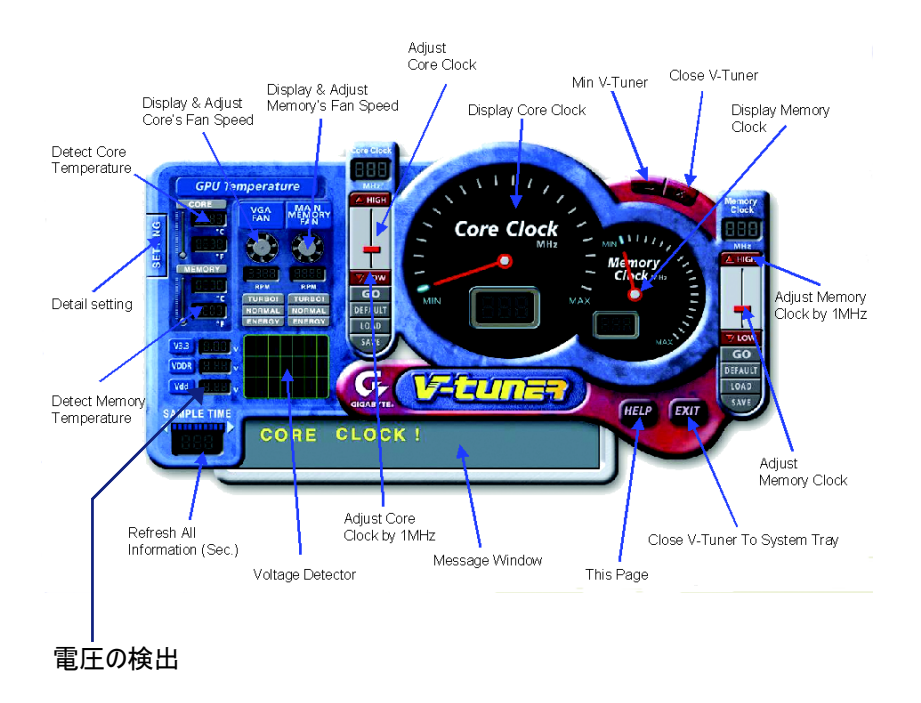

#### Radeon 9200 シリーズグラフィックスアクセラレータ - 20 -

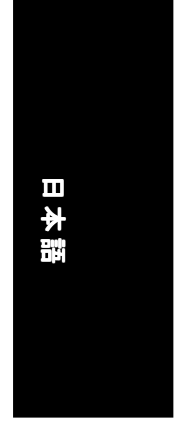

#### **VGA**インフォメーション

**VGA Info**お使いのカードの関連情報をリストします。

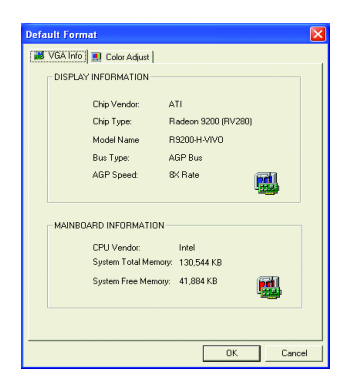

### **Color Adjust**(カラー調整)

**Color Adjust**明るさ、コントラスト、RGBカラーのガンマ値などのカラー調整 をすることができます。

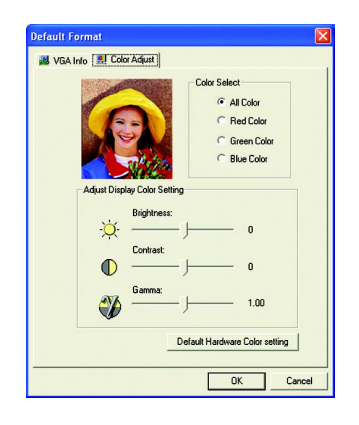

- 21 - ソフトウェアのインストール

ディスプレイドライバのインストール後、タスクバーのステータス領域にATi のアイコン<mark>な</mark>が 常 駐します。これをクリックし、ATiのコントロールパネル を開いて下さい。

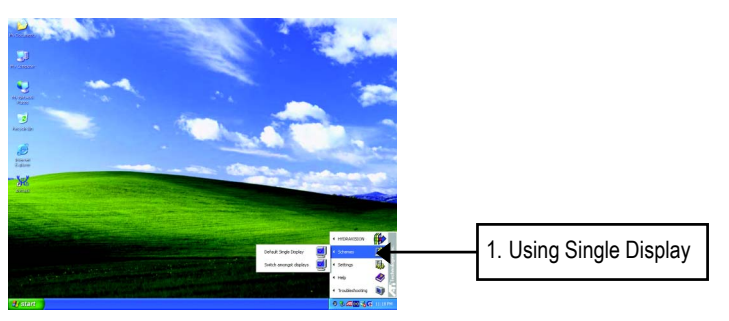

#### **HYDRAVISION™**

HYDRAVISION™ とデスクトップマネージャはWindows® の起動時に、常にアク ティブになります。HYDRAVISION™をインストールするとATIアイコンにメ ニューオプションが追加されます。 ATIアイコンをクリックすると、アプリケーションの機能やヘルプを使用でき ます。またHYDRAVISION™デスクトップマネージャを読み込まないようにする ことも可能です。

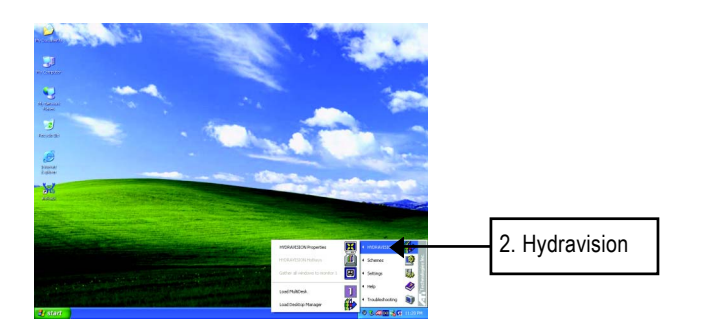

HYDRAVISION™は多様なモニターの設定をすることのできる基本ソフトウェ アです 。 ディスプレイ 出 力 を2つ以上 持つRADEON 9200グ ラフィック カード は、このソフトウェアによって最大限に利用することができます。ディスプ レイ出力を1つしか持たないRADEON 9200で もHYDRAVISION™の様々な機能を最 大限に利用することができます。 HYDRAVISION™のインストールによってデスクトップマネージャが 使 用 可 能 となり、HYDRAVISION™ディスプレイマネージメントソフトウェアのWindows® プログラムグループを作成します。

Radeon 9200 シリーズグラフィックスアクセラレータ - 22 -

#### **3.1.6.** 画面のプロパティ

この画面はディスプレイアダプタ、色、画面領域の範囲やリフレッシュレー トなどの情報を表示します。

#### 設定 **(Wndows**の解像度と表示色の数**)**

この設定プロパティでは、Direct 3D設定の調整ができます。

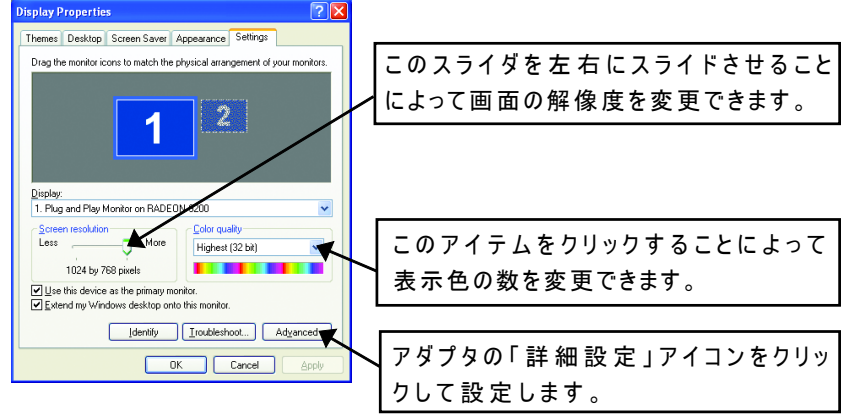

「詳細設定」をクリックし詳細設定に移ります。

#### オプションのプロパティ

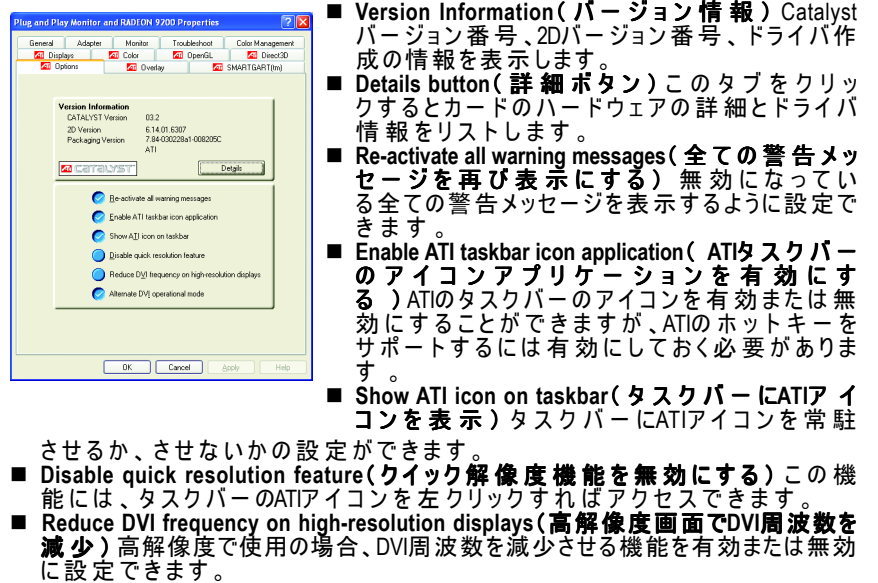

■ Alternate DVI operational mode(代替DVI操作モード) 代替DVI操作モードを有 効または無効に設定できます。

- 23 - ソフトウェアのインストール

#### **OpenGL**プロパティ**:**

こ のOpenGLページではOpenGL設定の全ての設定が可能です。

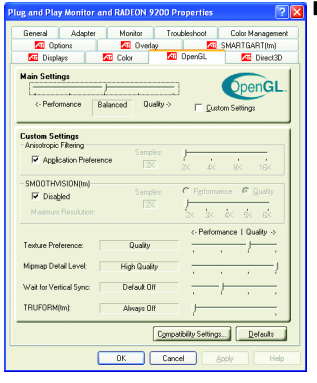

■ Main Settings slider(メイン設 定 スライダ) このスライダを左にスライドさせるとアプリケー ションのパフォーマンスが最大になり、右にスラ イドさせるとハイクオリティの3D画像の再現が可 能になります。このスライダをある位置から次の 位置にスライドさせると、下に示すように個々の カスタム設定スライダを変更できます。

● Custom Settings checkbox(カスタム設定 チェックボックス) **Custom Settings**( カ ス タ ム 設 )に チ ェ ッ ク が (カスタム設) 入っているとき、メイン設定スライダは無効に なり、下のカスタム設定セクションに個々のス

ライダを移動させることが可能です。個々のス ライダを設定することにより、お好みの設定で アプリケーションをコントロールできますが、 上級者向けです。

- Anisotropic Filtering (異方性フィルタリング)
	- Anisotropic Filtering checkbox( **異 方 性 フィルタリング** チェックボック ス ) 多様なテクスチャのサンプルと共にテクスチャのフィルタリングのテ クニックを使用できます。**Application Preference**(アプリケーションプリ ファランス)を選択すると、アプリケーションのパフォーマンスを問題な い範囲で減少させ、高品質のテクスチャを再現することができます。
	- Anisotropic Filtering slider( 異方性フィルタリングスライダ) このスラ イダを右にスライドさせると、サンプルの数値が増加し、画像の最終イメー ジ品質を上げることができます。サンプル数値中最大の16Xにすると、きめ細 かく、はっきりとしたイメージを再現することができます。
- **SMOOTHVISION**
	- z 3D画像からギザギザの縁を取り除くことによって画像品質が向上し、滑らか 。ニーは、ライン・ラジン、これが、ここにはラミニ」。<br>で自然なオブジェクトを再現することができます。
	- SMOOTHVISION slider( スライダ) 2X、3X、4X、5、または6Xなどの異なるサ ンプルパターンとサンプルポイントを使用できます。このスライドを右にス ライドさせるとサンプリングが増加して、最もリアルな3D画像を再現するこ とができます。
- **Texture Preference slider**(テクスチャプリファランススライダ)
- これを選択すると、アプリケーションがハイクオリティ、またはハイパフォー マンステクスチャのどちらを使用すべきかを決定します。このスライダを右に スライドさせるとハイクオリティに設定できます。左にスライドさせると、表 示品質を保ったままパフォーマンスを高めることができます。
- Mipmap Detail Level slider(ミップマップ詳 細レベルスライダ)
	- この設定では、アプリケーションが使用するミップマップのテクスチャ品質を 選択できます。ミップマップは同じイメージの異なるサイズのテクスチャを用 意しています。ユーザーが3Dオブジェクトに近づけば、画像クオリティは向上 しますが、同じイメージのハイクオリティテクスチャが必要となります。基本 のミップマップはハイクオリティのテクスチャですが、それに続く全てのミッ プマップは同じイメージの小さなサイズのテクスチャです。スライダを右にス ライドさせてハイクオリティの基本ミップマップを選択すると、最高品質のア プリケーション体験ができます。また、左にスライドさせミップマップのクオ リティを下げれば、最高のアプリケーションパフォーマンスが得られます。

Radeon 9200 シリーズグラフィックスアクセラレータ - 24 -

**■ Wait for Vertical Sync (垂直同期の待機)** 

これはフルスクリーンゲームのフレームレートを下げるものですが、高フレー ムレートによって起こるイメージの劣化率を下げることができます。**Application Preference**(アプリケーションプリファランス)を選択すると、モニターの リフレッシュレートにそのフレームを表示させるかどうかを決定することがで きます。**Always Off**(常にオフ)を選択するとモニターのリフレッシュレート には 関 係 なく、アプリケーションが最 高 のフレームレートで動 作します。た だ し、一般的にはモニターのリフレッシュレートはアプリケーションが動作するフ レームレートよりも低く設定されています。

- TRUFORM(トゥルーフォーム) 3Dオブジェクトの曲面を滑らかでよりリア ルに再現させることができます。
- **Compatibility Settings button(互換性設定ボタン)**

このボタンは、数少ないDirect 3D 固有のアプリケーションの互換性に関する問題 を解決できる詳細設定にアクセスできます。

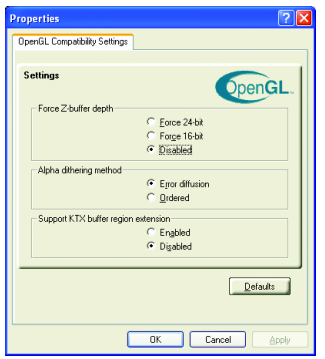

- Force Z-buffer depth(強制Zバッファ深度) Z バッファ深 度 を設 定 することができます。ほと んどのアプリケーションは**Disabled**(無効)に設 定されている時、最高のパフォーマンスを発揮し ます。
- Alpha dithering method•iアルファディザリング 方式) ディザリングとアルファブレンディン グが共に有効になっているとき、アルファブレ ンディングはしばしば引き起こされる画面上の 曇りを取り除きます。
- z **Support KTX buffer region extension**( **KTX**バッファ 領域拡張のサポート)この機能を有効にし ていれば変更された分割スクリーンを高速に アップデートできますが、ほとんどのアプリ ケーションはこの機能を有効にしても影響を受 けることはありません。
- **Defaults button**(デフォルトのボタン) このボタンは、OpenGLの設定を初期値にリセッ トします。

#### **Direct 3D**プロパティ**:**

こ のDirect 3Dプロパティページでは、Direct 3Dの設定を調整できます。

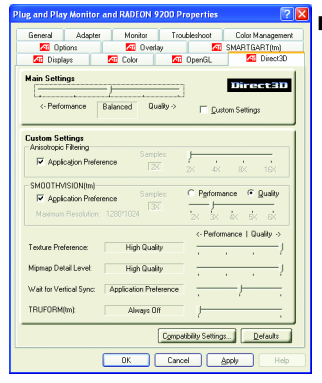

 **Main Settings slider**(メイン設定スライダ) このスライダを左にスライドさせるとアプリケー ションのパフォーマンスが最大になり、右にスラ イドさせるとハイクオリティの3D画像の再現が可 能になります。このスライダをある位置から次の 位置にスライドさせると、下に示すように個々の カスタム設定スライダを変更できます。

● Custom Settings checkbox(カスタム設定 チェックボックス)

**Custom Settings**(カスタム設定)にチェック が入っているとき、メイン設定スライダは無効 になり、下のカスタム設定セクションに個々の スライダを移動させることが可能です。個々の スライダを設定することにより、お好みの設定

でアプリケーションをコントロールできますが、上級者向けです。

- **Anisotropic Filtering** (異方性フィルタリング)
	- Anisotropic Filtering checkbox( **異 方 性** フィルタリングチェックボック ス ) 多様なテクスチャのサンプルと共にテクスチャのフィルタリングのテ クニックを使用できます。**Application Preference**(アプリケーションプリ ファランス)を選択すると、アプリケーションのパフォーマンスを問題な い範囲で減少させ、高品質のテクスチャを再現することができます。
	- Anisotropic Filtering slider( **異 方 性 フィルタリングスライダ**)この スラ イダを右にスライドさせると、サンプルの数値が増加し、画像の最終イメー ジ品質を上げることができます。サンプル数値中最大の16Xにすると、きめ細 かく、はっきりとしたイメージを再現することができます。
- **SMOOTHVISION**
	- 3D画像からギザギザの縁を取り除くことによって画像品質が向上し、滑らか で自然なオブジェクトを再現することができます。**Application Preference**( ア プリケーションプリファランス)を選択すると、アプリケーションのパ フォーマンスを問題ない範囲で減少させ、高品質の画像を再現することがで きます。
	- SMOOTHVISION slider( スライダ)2X、3X、4X、5、または6Xなどの異なるサ ンプルパターンとサンプルポイントを使用できます。このスライドを右にス ライドさせるとサンプリングが増加して、最もリアルな3D画像を再現するこ とができます。
- **Texture Preference slider**(テクスチャプリファランススライダ) これを選択すると、アプリケーションがハイクオリティ、またはハイパフォー マンステクスチャのどちらを使用すべきかを決定します。このスライダを右に スライドさせるとハイクオリティに設定できます。左にスライドさせると、表 示 品 質 を 保ったままパフォーマンスを高 めることができます
- Mipmap Detail Level slider(ミップマップ詳細レベルスライダ)
- この設定では、アプリケーションが使用するミップマップのテクスチャ品質を 選択できます。ミップマップは同じイメージの異なるサイズのテクスチャを用 意しています。ユーザーが3Dオブジェクトに近づけば、画像クオリティは向上

Radeon 9200 シリーズグラフィックスアクセラレータ - 26 -

しますが、同じイメージのハイクオリティテクスチャが必要となります。基本 のミップマップはハイクオリティのテクスチャですが、それに続く全てのミッ プマップは同じイメージの小さなサイズのテクスチャです。スライダを右にス ライドさせてハイクオリティの基本ミップマップを選択すると、最高品質のア プリケーション体験ができます。また、左にスライドさせミップマップのクオ リティを下げれば、最高のアプリケーションパフォーマンスが得られます。

**■ Wait for Vertical Sync (垂直同期の待機)** 

これはフルスクリーンゲームのフレームレートを下げるものですが、高フレー ムレートによって起こるイメージの劣化率を下げることができます。**Application Preference**(アプリケーションプリファランス)を選択すると、モニターの リフレッシュレートにそのフレームを表示させるかどうかを決定することがで きます。**Always Off**(常にオフ)を選択するとモニターのリフレッシュレート には関係なく、アプリケーションが最高のフレームレートで動作します。ただ し、一般的にはモニターのリフレッシュレートはアプリケーションが動作するフ レームレートよりも低く設定されています。

- TRUFORM(トゥルーフォーム) 3Dオブジェクトの曲面を滑らかでよりリア ルに再現させることができます。
- **Compatibility Settings button (互換性設定ボタン)**

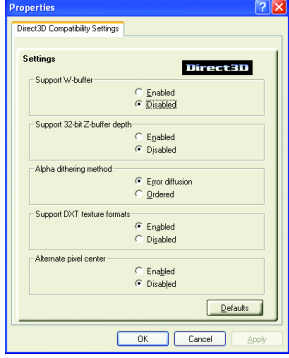

このボタンは、数少ないDirect 3D 固有のアプリケー ションの互換性に関する問題を解決できる詳細設 定にアクセスできます。

- Support W-buffer( Wバッファのサポート) W バッファのサポートを有効または無効に設定でき ます。この機能をサポートしないゲームの場合 は 、Wバッファを無効にするようにお勧めしま 。<br>す 。
- z **Support 32-bit Z-buffer depths**( **32**ビット**Z**バッファ 深度のサポート) 32ビットバッファレートを サポートします。
- z **Alpha dithering method**(アルファディザリング 方式) ディザリングとアルファブレンディング が共に有効になっているとき、アルファブレン
- ディングはしばしば引き起こされる画面上の曇りを取り除きます。
- z **Support DTX texture formats**( **DTX**テクスチャフォーマットのサポート) アプリケーションはこの種類のテクスチャフォーマットを使用することがで きます。いくつかのアプリケーションでは限られた数のテクスチャフォー マットだけを使用できますが、ここを**Disabled**(無効)にしているとドライバ はDTXフォーマットのテクスチャをサポートできなくなるので、サポートされ るテクスチャフォーマットの数が少なくなります。
- **Alternate pixel center** (代替ピクセルセンター) 一部のDirect 3Dゲームでテクス チャの回りにに縦横に走る線やテキストが正しく表示されないなどの問題を 解決するための機能です。ただし、この設定は実際にこのような問題の兆候 が現れたときのみ使用して下さい。他のゲームに問題を引き起こす可能性が あります。
- **Defaults button**(デフォルトのボタン)
	- このボタンは、OpenGLの設定を初期値にリセットします。

#### **Color Properties**(カラープロパティ)**:**

**The Color Properties**(カラープロパティ) は色設定の調整に使用されま す。また、ビデオオーバーレイのビデオ再生のためのガンマコントロールも できます。この色設定は、ビューにマップされた全てのディスプレイデバイ スに影響を与えます。赤、緑、青のディスプレイカラーを変更できます。デ スクトップとビデオオーバーレイの明るさ(ガンマ)レベルを変更すること もできます。

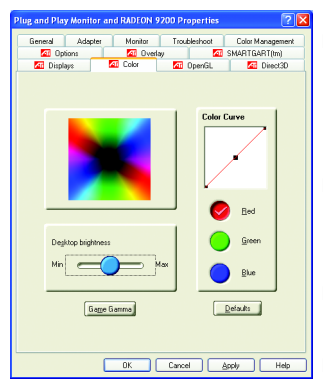

- Desktop brightness (デスクトップの明るさ) デス クトップの色の明るさの増減ができます。ガンマ 値を高くすると、ディスプレイの明るさとコント ラストも高くなります。
- Color Curve(色カーブ)マウスで色カーブを動か すことによって、選択した色(赤、緑、青)を調 整できます。
- **Game Gamma button**(ゲームのガンマボタン)ゲ ー ムガンマプロパティにアクセスできます。
- Default(デフォルト)デスクトップの明るさと色 設定を初期値にリセットします。

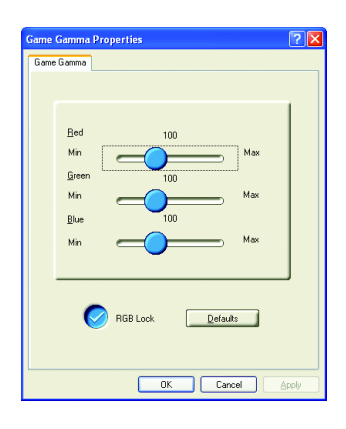

- Red / Green / Blue sliders(赤/緑/青のスライダ) これらのコントロールでは、フルスクリーン モードで動作中のDirect 3DおよびOpenGLゲームの 色の明るさの増減ができます。 (注: ゲームガンマはWindows NT4.0ではサポートさ
	- れていません。)
	- RGB Lock(RGB口ック)RGBスライダを個別 に調整したり、3つのスライダ全てを同時に調 整できます。
- Default(デフォルト) ゲームガンマ設定を初期 値にリセットします。

Radeon 9200 シリーズグラフィックスアクセラレータ - 28 -

#### **Display Properties**(ガンマプロパティ)**:**

お使いのVGAカードがS-Videoコネクタを装備している場合、第2の出力装置 (例;TVまたはコンピュータのモニター)をデスクトップの一部として使用 し、デスクトップの拡張をしたり、またデスクトップを第2の装置にコピー して使用することができます。

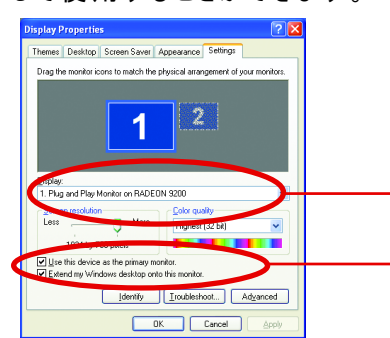

ディスプレイのタイプを選択します。

日本語

「 Windowsデスクトップをこのモニタ に拡張する」の有効/無効の切り替え

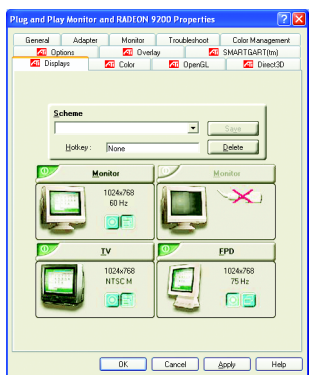

このディスプレイタブは複数のモニター機能を 表示します。ここでは、ディスプレイデバイス の有効/無効の切り替えと、1次および2次ディ スプレイの割り当ての変更ができます。

#### **TV**または**VCR**へのグラフィックスカードの接続

お使い のGV-R92128VHDグラフィックスカードを 、S-Videoケーブル でTV(また はVCR) に接続します。ただし、ほとんどのTV(またはVCR)はコンポジットビデオ入力を 備えているので、その場合は、付属のコンポジットビデオ用のS-Videoアダプタを使 用します。

- 1. コンピュータとTV(またはVCR)の電源を切ります。
- 2. グラフィックスカードが正しく取り付けられているか確認して下さい(コン ピュータへのカードの取り付けと拡張グラフィックスカードのドライバのイン ストール方法については、それぞれのユーザーズマニュアルをご覧下さい)。
- 3. TV(またはVCR) がS-Video接続かコンポジット接続かを確認します。
- 4. コンピュータ背面のS-Video出力の場所を確認し、S-Videoケーブルまたは付属のア ダプタケーブルを使い、ケーブルの一方の端をグラフィックスカードに、もう 一方の端をTV(またはVCR)につなぎます。
- 5. TV(またはVCR)の電源を入れてから、コンピュータの電源を入れます。

- 29 - ソフトウェアのインストール

#### **Overlay Properties**(オーバーレイプロパティ)**:**

#### オーバーレイプロパティは 、 明 る さ/コ ン ト ラ ス ト/彩度/色合い/ガ ン マ の設定の調整に使用されます。

オーバーレイプロパティでは、PCでフルモーションビデオの再生が可能ですが、ビ デオオーバーレイが一つしかないため、1次ディスプレイにのみ使用可能です。 ビ デオオーバーレイコントロールは、オーバーレイ調整をサポートするビデオのファ イルタイプを再生中に自動的に動作します。

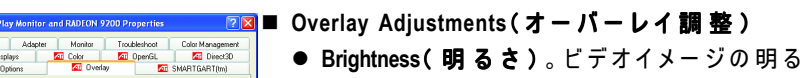

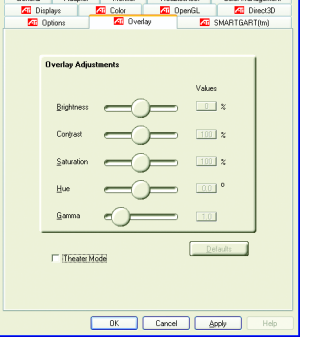

- さを調整できます。 ● Contrast(コントラスト) ビデオイメージの
- コントラストを調整できます。 ● Saturation(彩度)色の鮮明さを調整できま
- す。左方向に一杯にスライドさせると、色は全 て取り除かれて白黒の画像になります。
- **Hue (色合い)** 色の純度や赤、緑、青のコン ポーネントの色合いを調整できます。
- Gamma(ガンマ) ビデオイメージの全体の強 度を調整できます。
- Defaults button(デフォルトのボタン) オーバーレイの設定を初期値にリセッ トできます。

#### **SMARTGART**™ プロパティ**:**

**SMARTGART™** プロパティはさまざまなバステストを自動的に実施してシス テムの安定性を確認し、最適のグラフィックスアクセラレータの設定を決定 します。これらの背低を変えると、システムが不安定になります。

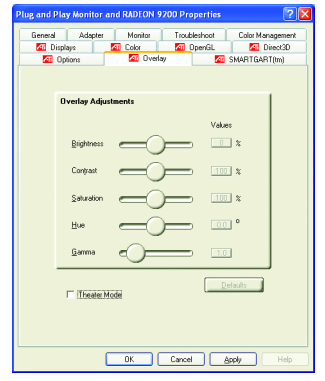

Radeon 9200 シリーズグラフィックスアクセラレータ - 30 -

#### **3.2. WINDOWS 2000**ドライバのインストール

グラフィックスアクセラレータドライバをインストールする前に、Windows ® 2000 Service Packバージョン2 (またはそれ以降)がWindows 2000にインストー ルされているか確認して下さい。

グラフィックスカードの高いパフォーマンス、解像度、および特殊機能を最 大限に利用するには、コンピュータで動作中のWindows® 2000に GV-R92128VH / GV-R92128DH / GV-R9264DHドライバをインストールする必要があります。最 新のドライバを確実にインストールするには、GV-R92128VH / GV-R92128DH / GV-R9264DHグラフィックスカードに付属のインストールCDをお使い下さい。

Windows®2000の場合のGV-R92128VH/GV-R92128DH/GV-R9264DHドライバのイン ストール方法:

- 1. インストールCDを CD-ROMドライブに挿入します。Windows®がCDを自動 的に再生したら、次の手順を実行します。
- 2. [スタート]をクリックします。
- 3. [アプリケーションを指 定して実 行]を選 択します。
- 4. 以下のように入力します。 D:\SETUP (Dがお使いのCD-ROMドライブでない場合、Dを正しいドライブ文字に置 き換えて下さい)。
- 5. [OK]をクリックします。
- 6. [Windows XPドライバのインストール(Radeon 9200 Series)]を ク リ ッ ク し 、 インストールウィザードを開始します。
- 7. [次へ]をクリックします。
- 8. ライセンス契約書を読んでから、[はい]をクリックします。
- 9. 画面のウィザードの指示に従い、インストールを完了します。

#### **3.3. BIOS FLASH**ユーティリティ

GV-R92128VH / GV-R92128DH / GV-R9264DH BIOS のアップデート手順:

- 0注: 最新のBIOSを 弊 社 の ウ ェ ブ サ イ ト( (www.gigabyte.com.tw))か ら ダ ウ ン ロードしてください。または、お近くの代理店までお問い合わせ下さ い。
- もっと詳しくBIOS Flashについて理解したい場合は、34ページの詳細情 報を参照して下さい。

- 31 - ソフトウェアのインストール

## **4.** トラブルシューティング情報

以下は発生する可能性のある問題のためのトラブルシューティング集です。 ここにない情報に関しましては、販売店またはGBTにお問い合わせ下さい。

- ■カードがAGPスロットに正しく装着されているか確かめて下さい。
- ディスプレイケーブルがカードのディスプレイコネクタにしっかり接 続されているかを確認して下さい。
- モニターとコンピュータが接続され、電力が供給されているかを確認 して下さい。
- ■必要であれば、マザーボード上の内蔵グラフィックス機能を無効に設 定して下さい。詳細については、コンピュータのマニュアルまたは メーカーにお問い合わせ下さい。

(注: メーカーによっては、内蔵のグラフィックスを無効に、または2次 に設定できない場合があります)。

- グラフィックスドライバをインストールするとき、適 切なディスプレ イデバイスとグラフィックスカードを選択しているか確認して下さ  $\mathbf{U}$
- ■起動中に問題が発生した場合は、セーフモードでコンピュータを起動 して下さい。Windows® 98 SEと Windows® Meの場合、Microsoft® Windows®の ス タートアップメニューが画面に表示されるまでCTRLキーを押し下げて 下さい。それからセーフモードを選択し、Enterを押します(F8を押して も Microsoft Windows®スタートアップメニューが表示されます)。グラ フィックスカードを一枚しか使っていない場合はセーフモードでデバ イスマネージャを開き、ディスプレイアダプタとモニターが重複して いないかチェックして下さい。
- 詳 細については 、Windows®のヘルプにあるトラブルシューティングガイ ドを参照するかコンピュータの製造元にお問い合わせ下さい。

焦点を合わせたり、明瞭で、シャープな画面を表示する必要があれ <mark>/!</mark>、歴歴をロジピにつ、ジャン、ファンコローク、ファンコー<br>は、モニタの調整パネルでモニターの設 定を調 整して下さい (モニ ターのマニュアルを参照して下さい)。

Radeon 9200 シリーズグラフィックスアクセラレータ - 32 -

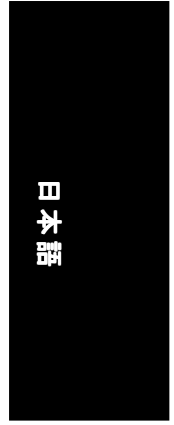

**5.** 付録

#### **BIOS**の更新方法

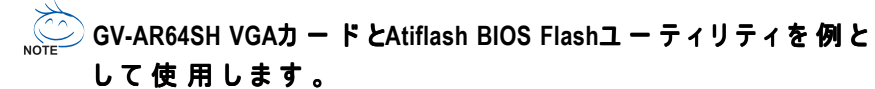

グラフィックスカードのためのBIOSの更新方法:

- 1. ZipファイルをC: またはA:に移します。
- 2. お使いのPCを MS-DOSモードで再起動します。 (この機能はWindows 98/98SEのためのものです。お使いのOSがWindows 2000 / Windows Me/Windows XPの場合は、起動ディスクを使ってMS-DOSモードに入っ

て下さい)。

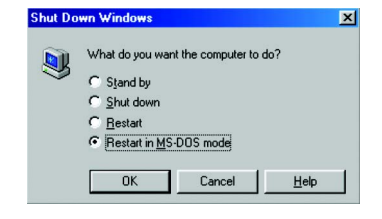

3. コマンドパスをこのファイルロケーションに変更します。 C:\> or A:\>

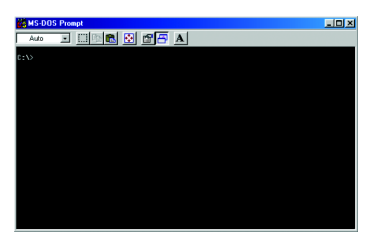

4. BIOSコマンドを次のように変更します。 C:\> atiflash -p 0 <filename>

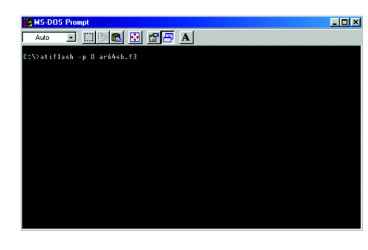

5. 終了したらコンピュータを再起動します。

- 33 - 台湾 - 台湾 - 台湾 - 台湾 - 台湾 - 台湾

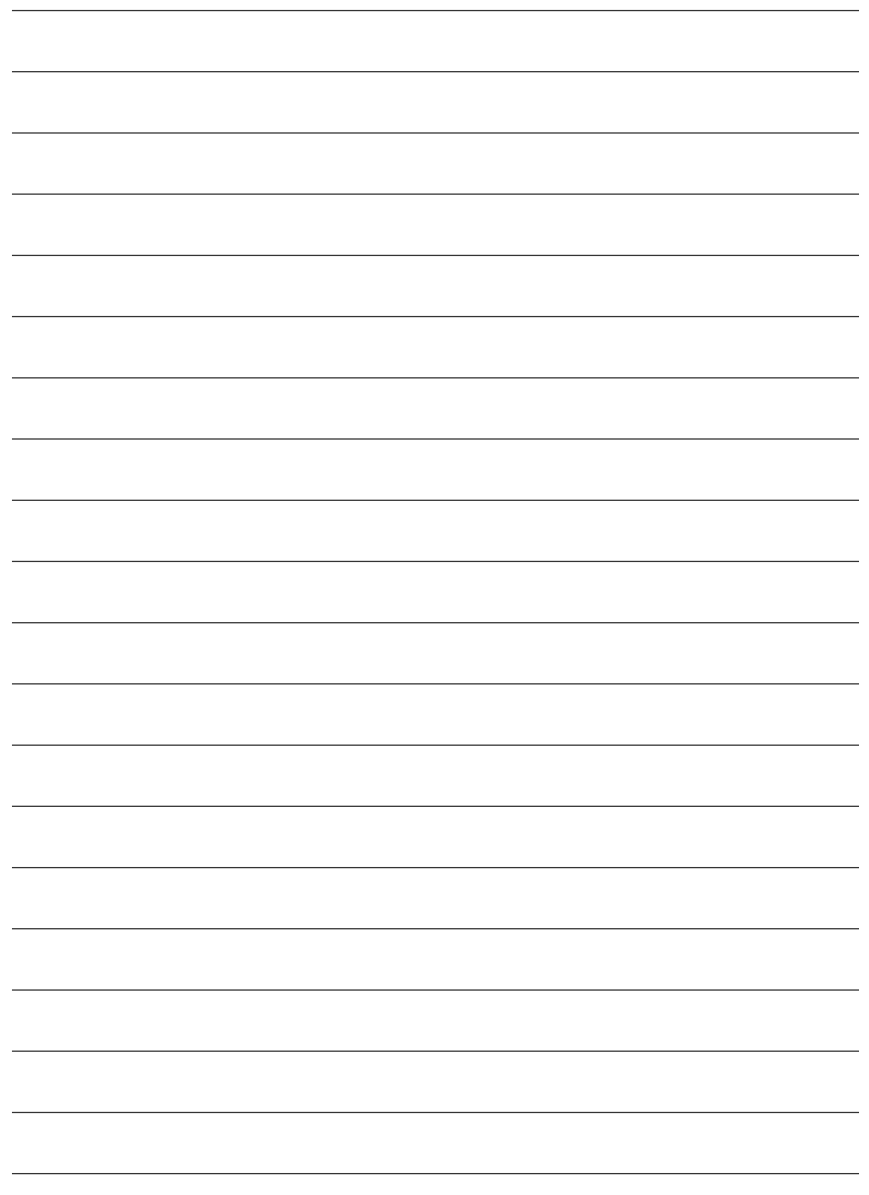

Radeon 9200 シリーズグラフィックスアクセラレータ - 34 -

 $\overline{\phantom{0}}$ 

L.

 $\overline{\phantom{0}}$ 

 $\overline{\phantom{a}}$ 

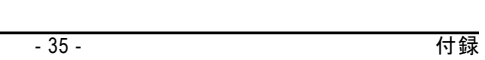

<u> 1989 - Andrea Andrew Maria (h. 1989).</u>

and the control of the control of the control of the control of the control of the control of the control of the

 $\overline{\phantom{a}}$ 

 $\overline{\phantom{a}}$ 

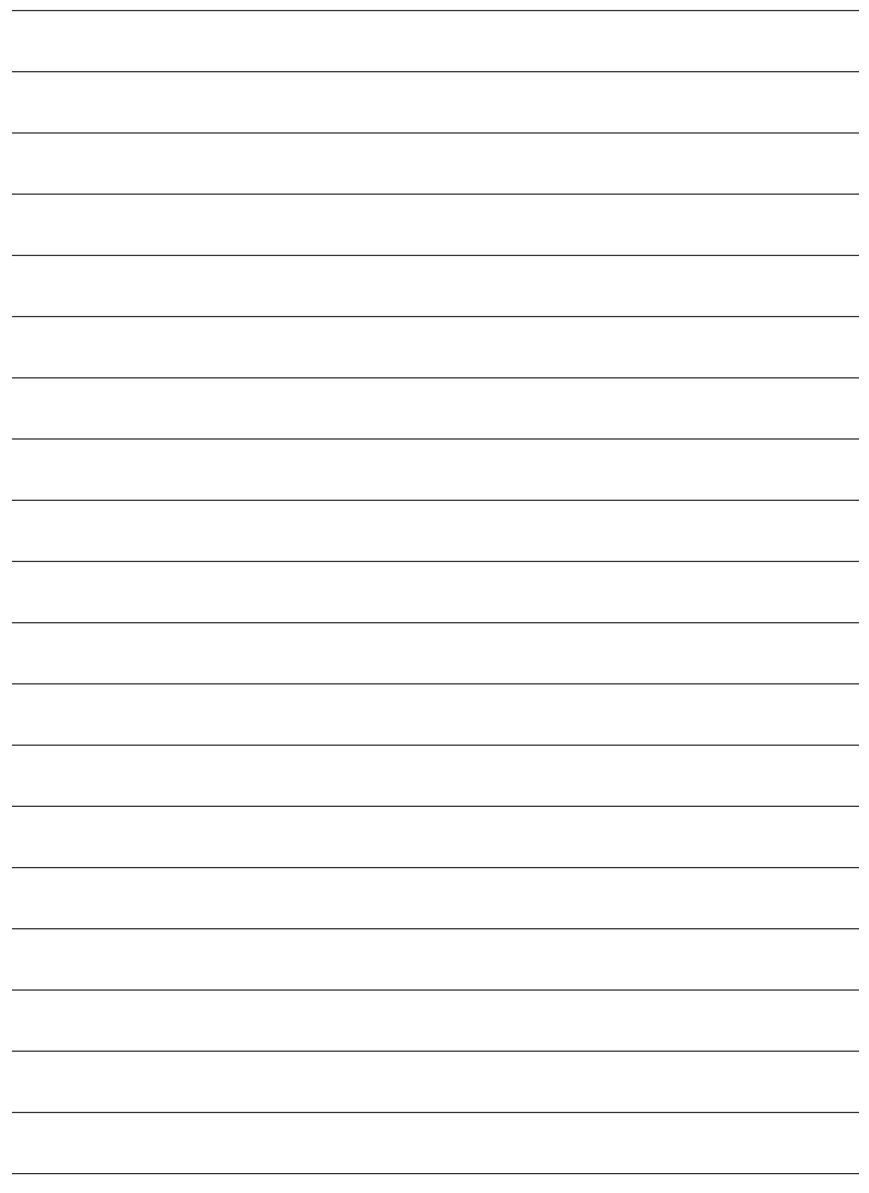

Radeon 9200 シリーズグラフィックスアクセラレータ - 36 -

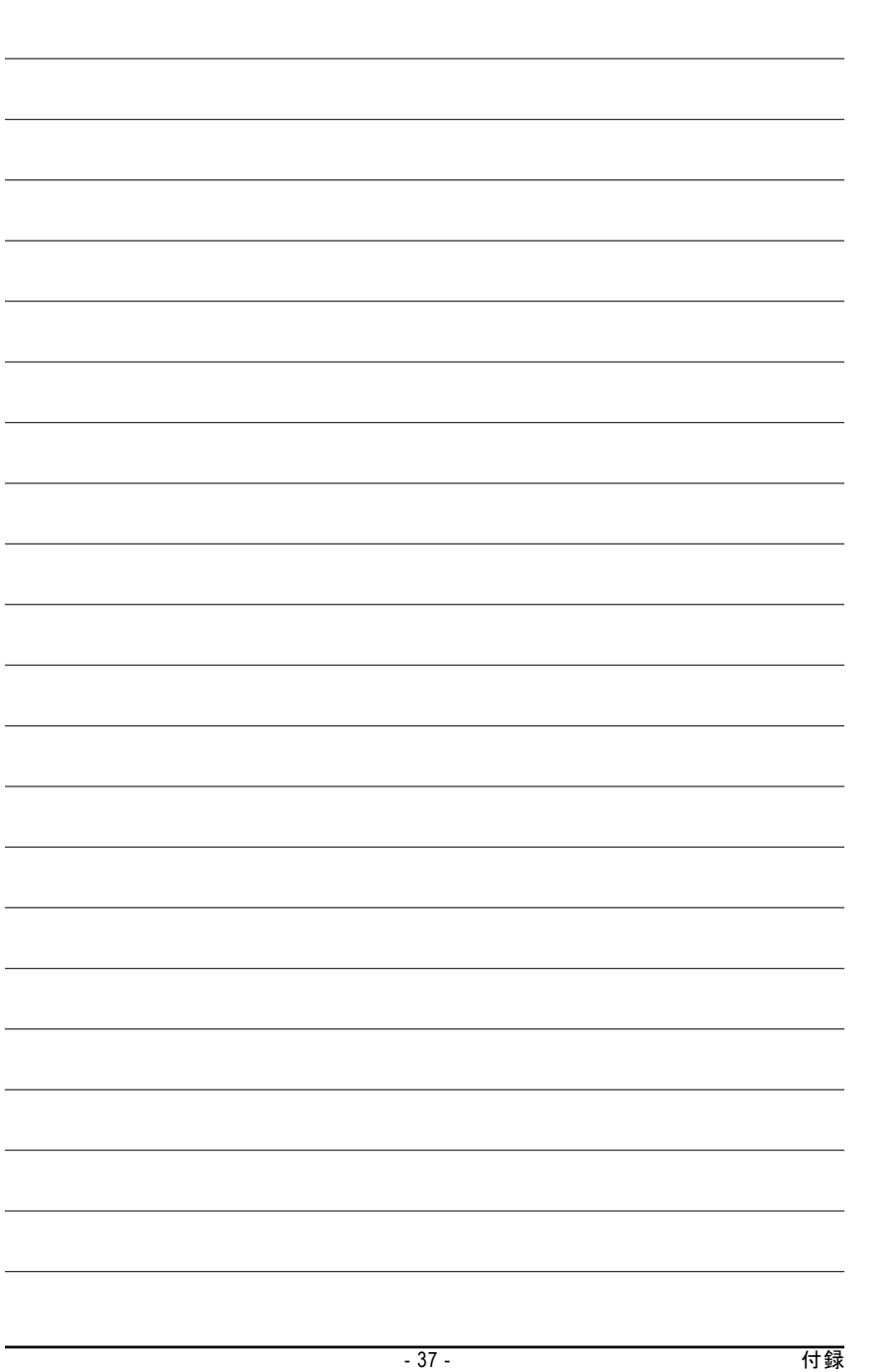

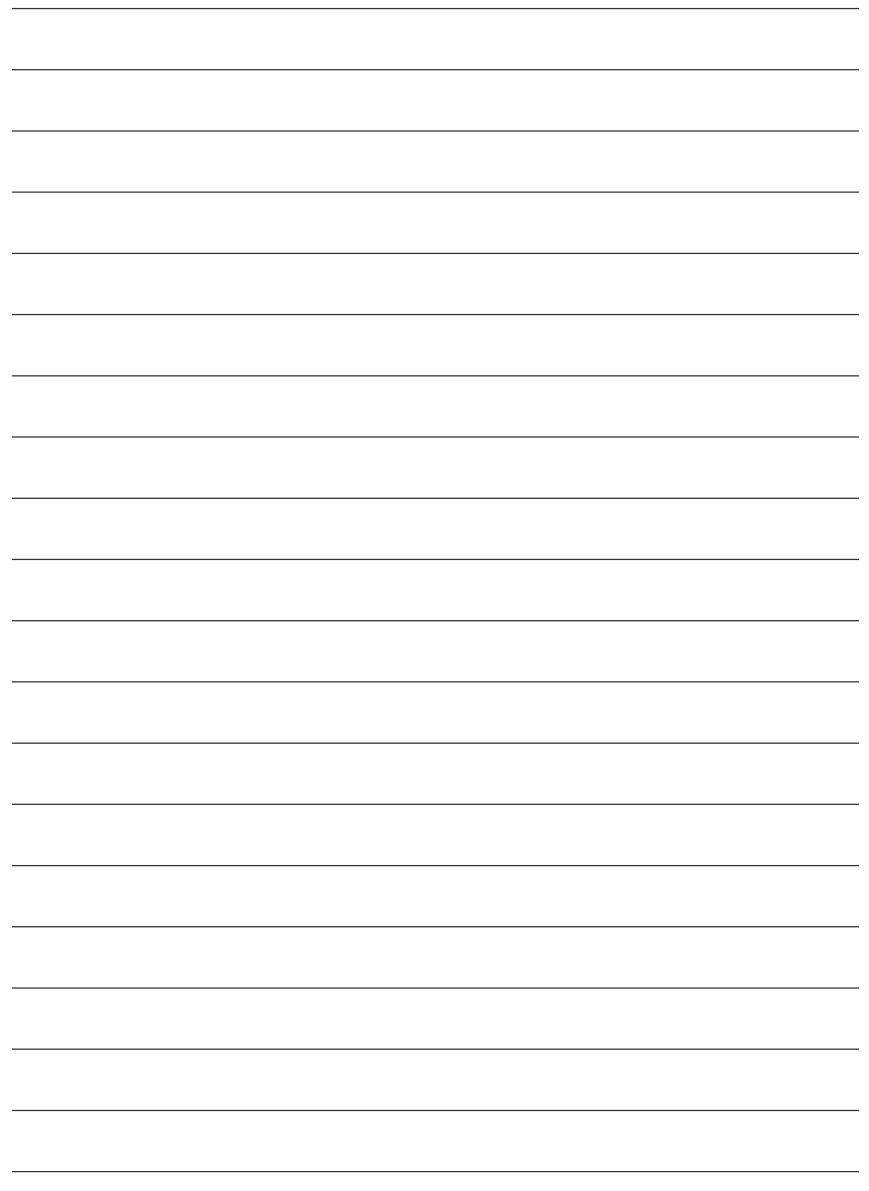

Radeon 9200 シリーズグラフィックスアクセラレータ - 38 -